**IMPROVE Optical Absorbance** TI276A: Preparation for HIPS Analysis Page 1 of 4

TI 276A Preparation of Filters for HIPS Analysis

# **Table of Contents**

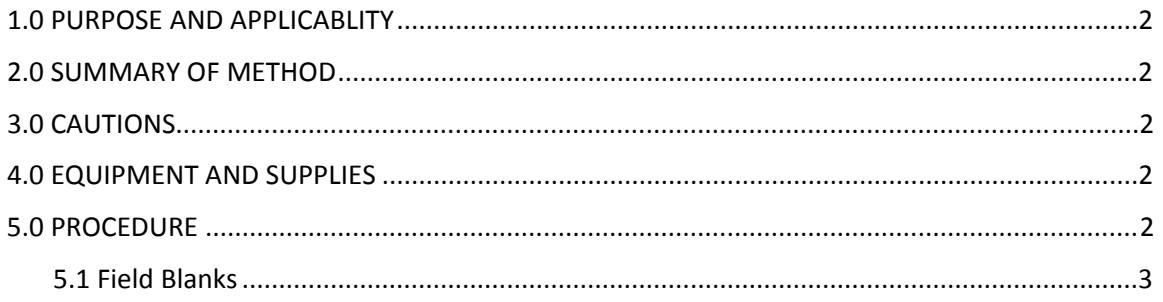

#### **1. PURPOSE AND APPLICABILITY**

This SOP describes the procedure used for preparing filters for HIPS analysis. All routine, valid IMPROVE "A" module filters are prepared for HIPS analysis using the described method.

### **2. SUMMARY OF METHOD**

 All valid, routine IMPROVE "A" module filters are transferred from Petri dishes or similar containers to 2"x2" slide frames. Slides are stored in trays that house 40 filters (typically ten filters from four sites each tray). Slides are organized alphabetically by site and chronologically by sampling month and year.

## **3. CAUTIONS**

 Many site codes are similar. Ensure that the identifying information on the container matches the information on the slide before transferring the filter to the slide.

 Make sure that the filter is placed in the slide so that the sampled side of the filter is facing away from the labeled slide piece.

 Note any mishaps that occur while transferring the filters (such as dropping a filter) on a status adjustment sheet.

Be sure that the slide is secured tightly after the filter is transferred.

 Make sure that the filters being prepared for HIPS analysis have already been weighed and have undergone XRF analysis.

#### **4. EQUIPMENT AND SUPPLIES**

- Slide trays containing labeled slides organized by month and site
- Forceps with ceramic tips
- Slide block
- Slide press
- Blank slide labels
- Unlabeled slides

#### **5. PROCEDURE**

Filters that are ready for HIPS analysis are in labeled Petri trays that are typically stored in one of the XRF rooms (Lab 120A or Lab 120B) or in the gravimetric laboratory (Lab 112).

 The station for transferring filters from Petri dishes to their slide trays is located in Lab 112. All pertinent equipment and supplies (pre‐labeled slide trays, slide blocks, etc.) for transferring filters from Petri dishes to slides are at this station.

The order that filters are transferred to slides is not important, but it is preferred to start from the lowest set number, with the lowest tray number. Place the Petri trays on the counter. Open the first Petri tray. Set the enclosed tray check list aside. For reference, this is the inventory list for all filters in the Petri tray and the order in which they are organized in the tray.

 Select the first Petri dish from the number one position (IDX#1 on the tray check list). Note the enclosed sample's site and sampling date (SITE and SAMDAT on the tray check list). The information is listed on the label on top of the Petri dish. Ensure that the information on the label matches the information on the tray check list.

 Locate the corresponding slide in the proper slide tray. Each slide tray is organized by sampling month, then by site in alphabetical order. There are slides for four sites in each tray. Typically, each site will have ten slides in the tray; for shorter months with fewer sampling dates there may be nine slides per site and for longer months with more sampling dates there may be eleven slides per site. Note that for sampling months with eleven sample dates, samples from the eleventh sampling date are placed in a separate tray and are organized alphabetically.

 Be cautious when locating the proper slide. Many IMPROVE site codes are similar, so it is important to make sure that the filter is transferred to the correct slide.

 Mount the slide on the slide block, label‐side down. Open the Petri dish and pick up the filter using ceramic-tipped forceps. Center the Teflon<sup>®</sup> filter, sample-side faced up, on the white slide. Confirm that the outer support ring of the Teflon® filter overlaps evenly with each of the four sides of the slide.

 Match a black slide frame on top to sandwich the filter and snap it into place. The rectangular windows for both the white and black slide should match up.

With the sample-side of the filter still facing up (black slide still facing up), pick up the slide by the edges and place it in the slide press. There is a recessed square to accommodate the slide. Rotate the arm to lower the press. Press the slides so that they secure tightly, but use as little force as possible to do so.

 Again, handling the slides by the edges, remove the slide from the press and place it back into its original position in the slide tray. The empty Petri dish can be placed in the open two rows of the Petri tray lid.

 Repeat these steps for each filter in the tray. Handle only one filter, Petri dish, and slide at a time. If selecting a different slide tray, close the previous slide tray and return it to its original location on a shelf in the hutch before removing the next slide tray.

 When the tray is complete, all fifty empty Petri dishes should fill up the Petri tray's lid. Transfer the empty Petri dishes back into the tray's bottom half, close it, and store it with any other empty Petri trays in a box for later cleaning and reuse.

#### *5.1 Field Blanks*

About 40 samples of each month will have field blanks assigned. Field blanks can be identified by a hand‐written Petri label with a designation of "FB‐A" along with site and sample date. These field blanks are placed in a separate pre‐labeled tray grouped by the month and

year of the sample. These trays may or may not have pre-prepared slides. If the slides have been prepared, match field blanks to their corresponding slides and mount them as described previously. Place them in their correct positions in the slide tray. If the slides have not been prepared, copy the site code and sampling date, as well as the designation "FB‐A," onto a blank permanent slide label (not to be confused with a removable cassette sticker). Find a clean white slide ("problem" slides can be reused if the old sticker is carefully removed and the area it occupied is cleaned with ethanol) and affix the new label on top. The sticker orientation must match that of all other stickers (centered above the rectangular opening's wider side). Mount the filter as described above and place it in the next available position in the "FB‐A" slide tray for the appropriate sampling month and year.

**IMPROVE Optical Absorbance** TI: 276B: HIPS Logs/Tray Check Page 1 of 7

TI 276B: HIPS Logs and Tray Check

# **Table of Contents**

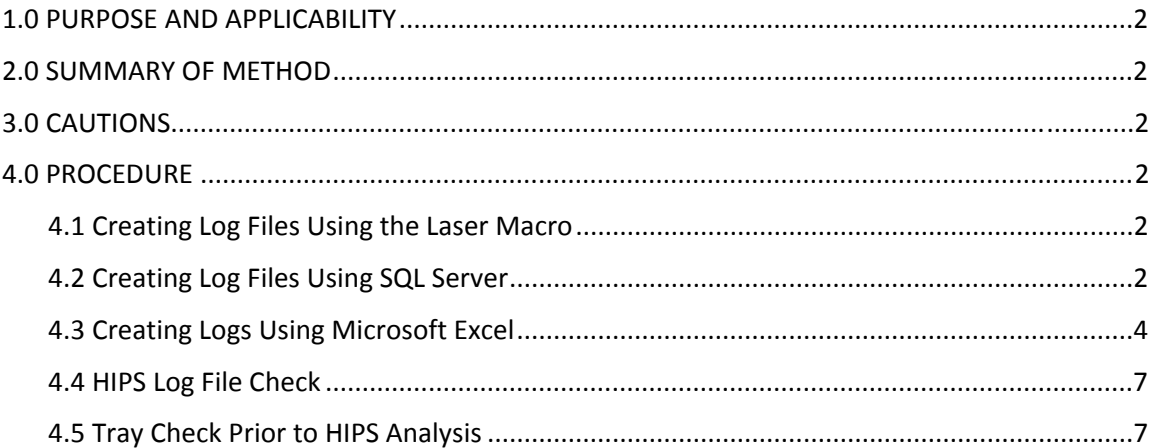

IMPROVE Optical Absorbance TI: 276B: HIPS Logs/Tray Check Page **2** of **7**

#### **1. PURPOSE AND APPLICABILITY**

The purpose of this SOP is to describe the procedures used to create log files for running HIPS and for performing tray checks of the filters before going through HIPS analysis.

#### **2. SUMMARY OF THE METHOD**

Log files for running HIPS analysis consist of one workbook for IMPROVE filters and a separate workbook for field blanks for a given sampling month. These workbooks are primarily generated through a macro, but they may also be generated directly through SQL Server Management Studio or manually through Microsoft Excel. Filters are then double‐checked to confirm that they are in the proper order and that "problem" filters have been removed.

#### **3. CAUTIONS**

Pay close attention when entering information into any macro. The information has to be in the exact format as the example shown in the input box. If an incorrect format is entered, the macro will not work correctly and an error will occur. If an error does occur, close the files and start over.

#### **4. PROCEDURE**

#### *4.1 Creating Log Files Using the Laser Macro*

- 1. Go to U:\IMPROVE\_Lab\Laser\Templates\template\_laser analysis.xlsm.
- 2. Click on "Generate Laser Logs" in the worksheet entitled, "ToggleBoard." The macro will prompt the user to enter the month and year that needs to be analyzed. After entering the information, the macro will create a log file for the given month and year.
- 3. To create a tray file for field blanks, click on "Generate Laser Logs (FB)." Enter the month and year that needs to be analyzed. The macro will create the log file for the given month and year.

#### *4.2 Creating Log Files Using SQL Server*

**SQL Server Management Studio can be accessed in two different ways:** 

- 1. From the desktop of a CNL thin client or PC equipped with SQL Server, click on the Windows icon and then go to the Microsoft SQL Server 2008 R2 folder. Then, click on SQL Server Management Studio.
- 2. On the desktop of a CNL PC equipped with SQL, press "Window +r." When the "run" bar appears, type "ssms." Click on "run." Note that this will not work on CNL thin clients.

A set of HIPS tray files consists of one workbook for live network filters and one workbook for field blanks, both for a given sampling month. Each workbook has its own SQL query. Once SQL Server is open, make sure that the server name is on "cl-sql." Click on "Connect." Once the application is ready, make sure that the database on the top-left corner of the screen is on "Master." Click on "New Query."

For creating a HIPS log file for live network filters, type the query found below:

```
SELECT [AF1NM] as [STATUS] 
 ,[SITE] 
       ,CONVERT(VARCHAR(10),SAMDAT, 101) as [SAMDAT] 
  FROM [Improve].[dbo].[LegacyLogs] 
  WHERE SAMDAT between 'Laser_StartMonth in mm/dd/yyyy format' and
'Laser_EndMonth in mm/dd/yyyy format' AND 
      SITE NOT LIKE '%S' AND
       AF1NM NOT LIKE 'NA'
```
order by SITE,SAMDAT asc

Click on "Execute" or press F5 to run the query. Copy the results to the laser analysis template found in U:\IMPROVE\_Lab\LASER\Templates\TEMPLATE\_LASER ANALYSIS.xlsm. Save the file as MONTH YYYY A Laser.xlsm (e.g., January 2012 A Laser.xlsm). Save it in U:\IMPROVE\_Lab\LASER in the appropriate month folder. If the month folder does not exist, create it.

If there are 11 sample dates in the month, a new tab will need to be created in the Excel worksheet. Name it according to the following convention: MON 31 YY A. For example, March 2012 would be MAR 31 12 A. Copy and paste the column headers from the first tab into the new tab. Go back to the first tab. Go to the toolbar and press the Data tab. Then press "Filter." Go to the SAMDAT tab and click the arrow. Deselect all of the dates and then click the box by the eleventh sample date of the month. Copy the SITE, SAMDAT, and STATUS columns for the  $11<sup>th</sup>$  samples and past them in the new tab. Then make sure to delete the original rows in the first tab.

For creating a HIPS tray file for field blanks, use the query below:

SELECT (case when AF1NM IN('NM','QD') then 'FB' else AF1NM end)as [STATUS]

```
 ,[SITE] as [SITE]
```
,CONVERT(VARCHAR(10),SAMDAT, 101) as [SAMDAT]

```
IMPROVE Optical Absorbance
TI: 276B: HIPS Logs/Tray Check
Page 4 of 7
         FROM [Improve].[dbo].[LegacyLogs] 
         WHERE SAMDAT between 'Laser_StartMonth in mm/dd/yyyy format'and
      'Laser_EndMonth in mm/dd/yyyy format' AND 
               SITE NOT LIKE '%S' AND
                AF1NM NOT LIKE 'NA' AND 
              FBCHAN LIKE 'A1' 
               order by SITE, SAMDAT asc
```
Click on "Execute" or press F5. Copy the results of the query to the same template described above. Save the file as MONTH YYYY FB Laser.xlsm (e.g., January 2012 FB Laser). Save it in U:\IMPROVE\_Lab\LASER in the appropriate month folder. If the month folder does not exist, create it.

 *4.3 Creating Logs Using Microsoft Excel*

These directions use April 2009 as an example. April is in the A quarter and is assigned the letter H according to the chart below:

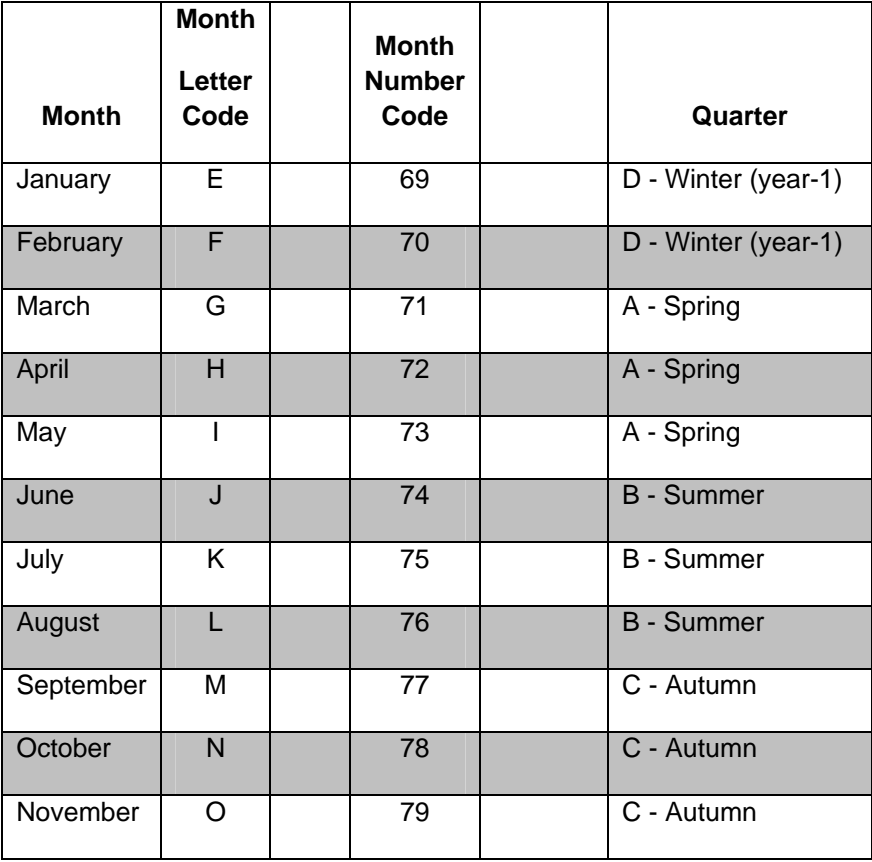

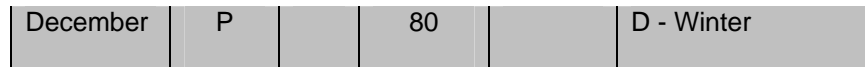

- 1. Go to U:\IMPROVE\LOGS. Create a copy of Logs.dbf and put the copy on the desktop. If the sampling month is within a quarter that has been closed, go to U:\IMPROVE\ARCHIVE\LOGS and look for QYYLogs.dbf (ex. A09Logs.dbf). Sometimes, if the quarter was recently closed, the QYYLogs.dbf file will still be in U:\IMPROVE\LOGS.
- 2. Close the U:\IMPROVE\LOGS (or \ARCHIVE\LOGS) window. This will prevent the possibility of accidentally opening the original .dbf file. It also helps to change the name of the copy to COPYQYYLogs.dbf (Ex: COPYA09Logs.dbf).
- 3. Open the copy of Logs.dbf on the desktop. Since this is a copy, editing and saving the file is allowed.
- 4. To make the spreadsheet easier to work with, go to the toolbar and click on "Data," then "Filter." This will create drop‐down menus for each header in row 1.
- 5. Next, click on the blank gray box above row 1 and to the left of column A. This will select the entire document.
- 6. Now double-click on the line that separates column A and column B. This will enlarge all the cells to a size where all the text is visible. Now click on any cell to deselect the entire document.
- 7. To select the specific dates for the log, click on the arrow next to the cell labeled "SAMDAT" and check the box by the correct sampling month. Then choose "Sort by Oldest to Newest."
	- a. If the sampling month has 11 sample dates, choose the first ten sample dates. Later, when the log file with only the first ten samples has been created, return to the modified CopyQYYLogs.dbf and choose only the  $11<sup>th</sup>$  sample date. See step 23 for further instructions on this.
- 8. Go to the SITE column and press the arrow for the drop‐down menu. Choose the "Sort A to Z" option to alphabetize the list of sites.
- 9. Click on the arrow in the cell labeled AF1NM and deselect all statuses. Then choose "OL" from the drop‐down menu. If this status is not listed, proceed to step 11.
- 10. Look to see if all ten samples of the same site have an "OL" (Offline) status. If so, delete the entire site from the list. Make sure to delete all rows, not simply the entries in the rows. Also, if all ten samples are "OL," confirm that the eleventh sample is also "OL" (if applicable) and delete it as well. If only some samples of a site are "OL," leave them alone.
- 11. Click on the arrow in the cell labeled AF1NM again and check the "Select All" box.
- 12. Click on the arrow in the cell labeled AF1NM again. This time, click on "Text Filters" and choose "Does Not Equal." Then, when the Custom AutoFilter box pops up, choose "NA" from the drop‐down menu. Then choose "Ok." "NA" stands for "Not

Applicable." By choosing this filter, any sites that do not have an "A" channel are removed (for example, X sites that are not  $PM_{2.5}$  Teflon® "A" filters).

- 13. Leave this file open and go to U:\IMPROVE\_Lab\LASER\Templates and find a file called TEMPLATE\_LASER ANALYSIS.xlsm.
- 14. Open this file. Copy the list of sites from the CopyQYYLog.dbf and paste them in the column under SITE. Rename the tab using the format MON YY A. For example, January 2012 samples would be "JAN 12 A."
- 15. Repeat step 14 with the SAMDAT and STATUS columns. Remember to copy the AF1NM column for status.
- 16. Go to the toolbar and click on the "Data" tab in the new Laser Analysis worksheet. Then press "Filter." This will create drop-down menus for each header in row 1.
- 17. Click the arrow in the SITE tab and choose "Select All."
- 18. Any samples with a terminal status (EP, NS, OL, BI, PO, or XX) need all of their text to be highlighted in red. Click on the arrow next to the cell labeled STATUS and select "BI."
- 19. Highlight all rows with data and change the font color to red.
- 20. Repeat steps 18 and 19 for all terminal statuses.
- 21. Click on the arrow in the cell labeled STATUS and choose "Select all."
- 22. Return to the modified CopyQYYLogs.dbf if applicable (if 11 samples are in the month). If not, continue to step 28.
- 23. Go to the SAMDAT column of the CopyQYYLogs.dbf. Click the arrow and deselect the dates for the sampling month. Then, click on the  $11<sup>th</sup>$  sampling date (typically the  $31<sup>st</sup>$ ). Press OK.
- 24. Go to the LASER ANALYSIS worksheet and open a new tab. Copy the column headers from the first tab and paste them in the new tab. Rename the tab MON 31 YY A (example, JAN 31 12 A).
- 25. Copy and paste the SITE, SAMDAT, and STATUS (AF1NM) column from the CopyQYYLogs.dbf to the new tab in the Laser Analysis Excel file.
- 26. Repeat steps 19 and 20 for the  $11<sup>th</sup>$  samples.
- 27. Save this file as MONTH YYYY Laser.xlsm. Save it in the appropriate month folder in U:\IMPROVE\_Lab\Laser. IF the month folder does not exist, create it.
- 28. To sort field blanks using Excel, either perform this step with a fresh copy of Logs.dbf or before filtering out eleventh samples. Make sure the columns are filtered and go to the column that is labeled FB CHAN (column AZ). Click on the "filter" arrow and deselect all options except for A1. Sort the results by SAMDAT and then by SITE.
- 29. Open the same template used earlier in U:\IMPROVE\_Lab\ LASER \Templates. Copy and paste the SITE and SAMDAT columns to the worksheet. For the status, type FB and copy it down the column.

#### *4.4 HIPS Log File Check*

Once the set of files for the sampling month are generated from either SQL Server or Microsoft Excel, the checks below are done to ensure that the HIPS logs have accurate references:

- a. Make sure terminal statuses are in red font.
- b. Make sure sites are in alphabetical order.
- c. Make sure dates are in numerical order.

#### *4.5 Tray Check Prior to HIPS Analysis*

Using the log files as a guide, do a quick check of the filters that will be going through laser analysis. Confirm that the slides in each tray match up to the log file. After verification that all slides are in their correct positions, the filters are ready for HIPS analysis.

Some discrepancies that one may encounter in tray check are listed below:

- i. Sample Swaps: In any case that a swap is suspected, reweighing(s) is/are performed to check sample identity. Follow‐up reweighing(s) may also be performed (samples from the same sampling month, samples from the same XRF tray file, etc.) to aid in identifying the anomalous sample.
- ii. Missing Sample: In any case that a sample is missing in the slide tray, a check in LOGS is performed. If the sample does not have a terminal status in LOGS, weights are checked to see if the sample was placed into special tray due to unacceptable status before or after XRF analysis (i.e. usually damaged filter).

**IMPROVE Optical Absorbance** TI276C: HIPS Analysis Page 1 of 6

TI 276C: Performing HIPS Analysis

# **Table of Contents**

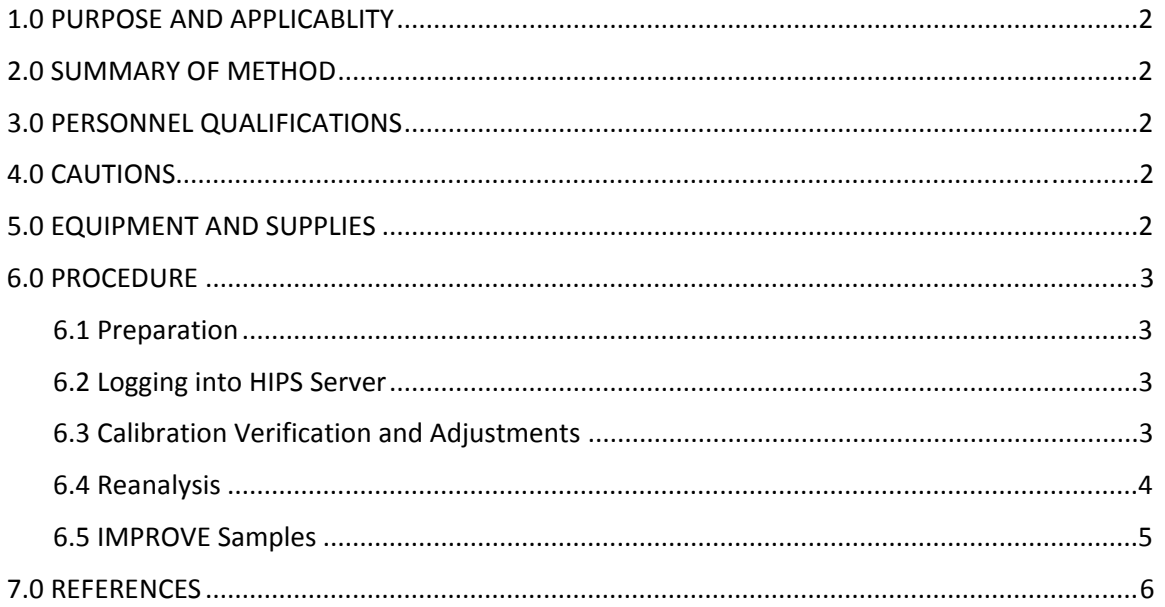

#### **1. PURPOSE AND APPLICABILITY**

The purpose of this standard operating procedure is to describe the process of performing light absorption analysis on routine IMPROVE samples and field blanks with the Hybrid Integrating Plate/Sphere System.

#### **2. SUMMARY OF THE METHOD**

The HIPS system is warmed up overnight before being used. A calibration verification is performed using a set of 15 selected IMPROVE samples serving as standards. In addition, reanalysis of a selected set of previously analyzed IMPROVE filters is done to monitor system stability. After the standards and reanalysis set has been measured and it has been ensured that the results meet designated criteria, one sampling month's‐worth of IMPROVE filters are then analyzed. This task can take approximately 2‐3 days. An automation macro is used to record the data for reanalysis and routine IMPROVE filters.

#### **3. PERSONNEL QUALIFICATIONS**

A trained laboratory technician, under the supervision of the spectroscopist and/or the laboratory manager, performs all analyses utilizing the HIPS system, including calibration verifications, adjustments (if necessary), reanalysis and analysis of routine IMPROVE samples.

#### **4. CAUTIONS**

Make sure that the correct slide tray is being loaded for analysis. Loading the wrong tray will cause the recorded data to be incorrect.

Confirm that the correct macro is being used and that the switch is in the proper orientation for reanalysis and for routine IMPROVE samples.

#### **5. EQUIPMENT AND SUPPLIES**

The following equipment and supplies are used for HIPS analysis:

- Hybrid Integrating Plate/Sphere System (HIPS)
- Prepared HIPS log files for the sampling month to be analyzed
- Standards set
- Reanalysis set
- Slides with IMPROVE filters
- Computer connected to HIPS

### **6. Procedure**

#### *6.1 Preparation*

- 1. Turn on the HIPS system at least 12‐24 hours prior to intended use.
- 2. Before starting analysis, make sure that the air compressor system is functional. In the current set-up (at the time this SOP was written), the air compressor system is located in the Chemistry Laboratory in Mezzanine 203 of Jungerman Hall.

### *6.2. Logging into the HIPS Server*

- 1. The current server for HIPS is the newer CNL server. All programs and applications on this server are current versions. Specifically, the server used for HIPS has Microsoft Excel 2010, so HIPS log files are saved as ".xlsm."
	- a. The username for the HIPS server is:  $ou\clap{/cl-hips.}$  This is not case sensitive.
	- b. The password is Laserh1pster. This *is* case sensitive.

### *6.3 Calibration Verification and Adjustments*

- 1. Go to U:\IMPROVE\_Lab\LASER\Standards and open the document called "laser\_standards.xlsx." Place the current date in the next available cell in column A of the spreadsheet. Record all reflectance (R) and transmittance (T) data taken during standards for the day in this row.
- 2. Set the Control Box Mode switch to Manual.
- 3. Retrieve the standards slide tray and place it in the instrument. The current tray (at the time this SOP was written) is labeled "Laser Standards, December 2011."
- 4. Using the current tray, calibrate with position 3. Set the Reflectance to 332 (read from Labsphere radiometer) and Transmittance to 437 (read from Oriel Detection System). In the current standards tray (at the time this SOP was written) the sample in position 3 is ACAD1 07/07/10.
- 5. Go back to position 1 and record the values of positions 1 and 2 in the spreadsheet. If by the time position 3 is analyzed again and the R and T values are *not* within ±1% of 332 and 437 respectively, return to step 4 and repeat until the values are correct for position 3.
- 6. Continue with all positions until finished with the tray.
- 7. Once finished, record the measurement for R and T from the Neutral Density Material (NDM) in the Rref and Tref columns. These Rref and Tref values are what the reflectance and transmittance values are when no tray is loaded in the arm and the NDM is exposed to the laser beam.
- 8. Check the integrity of the data by looking at the absorbance spreadsheet "b" and the graphs on the subsequent spreadsheets that will automatically be generated. Make sure all the values are within the set criterion. For details about the criterion for the standards set, refer to TI 276D, "Quality Assurance/Quality Check of PM<sub>2.5</sub> Loaded

Filters Using Hybrid Integrating Plate/Sphere (HIPS) Method for Measuring Light Absorption."

9. When finished, save and close the spreadsheet. This same spreadsheet will be used for every calibration, with new values appended each time, until a new set of standards is implemented.

#### *6.4 Reanalysis*

- 1. In U:\IMPROVE\_Lab\LASER\Templates, open the document named "template\_reanal worksheet.xlsm." Enable macros by pressing "Enable content" if prompted. The column labels "Day 1," "Day 2," and "Day 3" refer to the calendar dates on which the reanalysis data is collected before running routine IMPROVE samples.
- 2. After opening, rename the file to represent the data set that is later going to be analyzed. The format to follow is "Month Year Reanalysis.xlsm." For example, if the filters that are going to be analyzed were sampled during January 2012, the file name would be "January 2012 Reanalysis.xlsm." Save it in a folder named by the month and the year. The folder format is "NumberofMonth Month Year." For instance, the above example would have a folder named, "01 January 2012." These folders should also contain the prepared HIPS log files.
- 3. To prepare this spreadsheet for the "Log Once" macro, go to U:\IMPROVE\_Lab\LASER\M401\_Automatic and open the file Log\_Once\_Template.xlsm. Make sure to enable macros by pressing "Enable content" if prompted.
- 4. Press ALT+F11. A Visual Basic Application will open and a window with lines of code will appear. Copy all of this code and then close the file.
- 5. Go back to the reanalysis spreadsheet and press ALT+F11.
- 6. On the left‐hand side, in the "Project‐VBA Project" box, double‐click on the option labeled "This Workbook," which should be in the drop‐down menu for the folder entitled "Microsoft Excel Objects." When "This Workbook" is double‐clicked, an empty window should appear.
- 7. Paste the lines of code into the empty window. Save the application. Then, close the application by going to the "File" menu and choosing "Close and return to Microsoft Excel."
- 8. In U:\IMPROVE\_Lab\LASER\M401\_Automatic, open the file M40xVB41\_Log\_Once.xlsm. Enable macros by pressing the "Enable content" button if prompted.
- 9. In the top menu bar on the far right, click on M40x Tools, then Connect.
- 10. Wait until "Ready" is registered on the bottom left of the Excel file.
- 11. Return to the Reanalysis workbook and make sure that the correct day has the proper date filled in. Then, double-click on the cell that data should be placed in first. Also confirm that the mouse pointer is in the cell area of the Excel file, but not on column F. It is safest to move it to the right‐hand side of the screen.

12. With the control box switch set to Manual mode, load the reanalysis tray into the system and set it for position 1. Make sure to use the tray forward button to align the sample. Note that the tray advance button must be used while the mode switch is set to manual mode, otherwise the slide arm will run into the tray. The current tray (as of the time of this SOP) is labeled "Laser Reanalysis, December 2011."

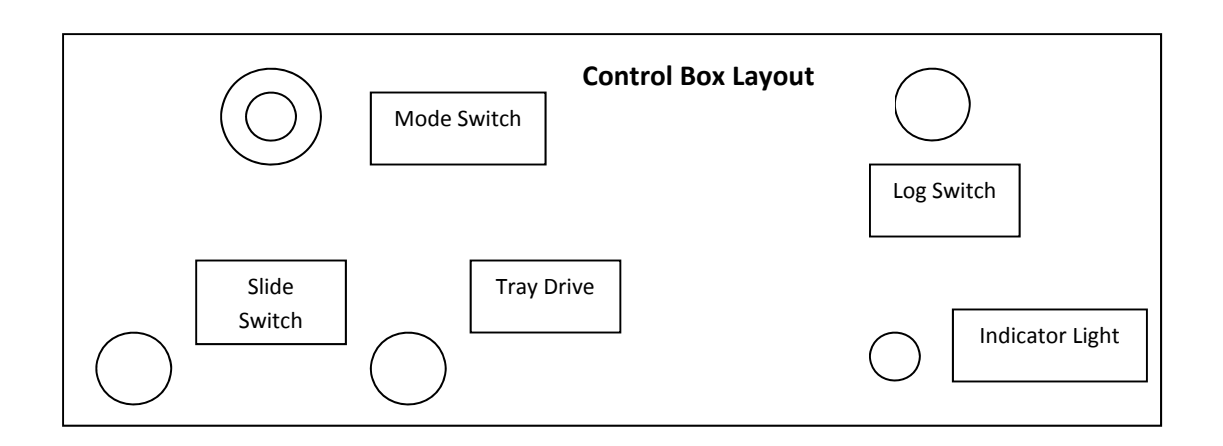

- 13. Next, make sure the Log switch is set to Log Once and change the mode from Manual to Auto.
- 14. Press the big green button to start analyzing.
- 15. As the tray is analyzing, make sure that the data is filled in each cell in the proper order and that the values make sense for the current filter being analyzed.
- 16. Switch the mode switch to single cycle once the last data point has been collected to stop the Auto cycle.
- 17. When the reanalysis tray is complete, check the integrity of the data by looking at the automatically generated graphs in the subsequent spreadsheets. For details about the criterion for the reanalysis set, refer to TI 276D.
- 18. When finished, go back to the M40x file and disconnect from the macro using the M40x Tools drop‐down menu. Then, close the M40x file.
- 19. In the Reanalysis workbook, press ALT+F11 to get back to the Visual Basic Application. Delete the lines of code that were pasted in the window earlier. Then, save and close both the application and the worksheet.

## *6.5 IMPROVE Samples*

- 1. IMPROVE samples are run in much the same way as reanalysis filters except with a few key differences:
	- a. Use the prepared HIPS log files that were created for the IMPROVE samples and field blanks. If there is no prepared worksheet, there are instructions for creating those files in U:\IMPROVE\_Lab\LASER\IMPROVE Laser SOPs.
- b. Instead of copying code from the file Log\_Once\_Template.xlsm into the Log workbook, copy and use the code from the file Log\_Twice\_Template.xlsm.
- c. Instead of using the macro from M40xVB41\_Log\_Once.xlsm, use the macro from M40xVB41 Log Twice.xlsm. When acquiring data with this template, always make sure that the "active cell" is the cell where the sample's T value should be written to. The sample's R value will be written to the right of the T measurement.
- d. The Log switch should be set to Log Twice. This enables HIPS to take a reading of the NDM between each filter in order to confirm the stability of the system.
- e. Before analyzing a tray, make sure the contents have been tray‐checked and that the slides in the tray match the order of the log file list.
- f. When a tray is finished, simply load the next tray and press the green button to continue. Keep an eye on the R and T measurements taken from the NDM. Note that the R value from the NDM can drift about 20 points, so the transmittance value is a more accurate measure of the system's stability.
- g. If the system jams, just give the slide arm a gentle push or pull. The system should continue on as if nothing happened. Measurements from the NDM may fluctuate, but do not do anything about this unless both the R and T has changed significantly and are not within + 5% of average from the first 200 measurements of the NDM. For details, refer to TI 276D.
- h. Every five trays, readjust the HIPS system using the standard in position 3 from the standards tray by setting the R and T values to 332 and 437 respectively.
- i. Follow the same procedure for field blanks, making sure to use the prepared Excel file for field blanks.
- j. At the end of all analyses for the month, turn off the HIPS system.
- k. If new tabs were created in the log workbook for routine IMPROVE filters or for  $11<sup>th</sup>$  sample dates, make sure to recombine those data with the data in the first tab so that everything is in the same place. Make sure to sort by date and site.

## **7. References**

1. TI 276D, "Quality Assurance/Quality Check of PM<sub>2.5</sub> Loaded Filters Using Hybrid Integrating Plate/Sphere (HIPS) Method for Measuring Light Absorption."

IMPROVE Laser SOP 276: Optical Absorbance Analysis TI251D: QA/QC of HIPS Analysis Date: April 23, 2013 Page **1** of **8**

**TI 276D: Quality Assurance/Quality Check of Analysis of PM2.5 Loaded Filters Using Hybrid Integrating Plate/Sphere (HIPS) Method for Measuring Light Absorption** 

### **Table of Contents**

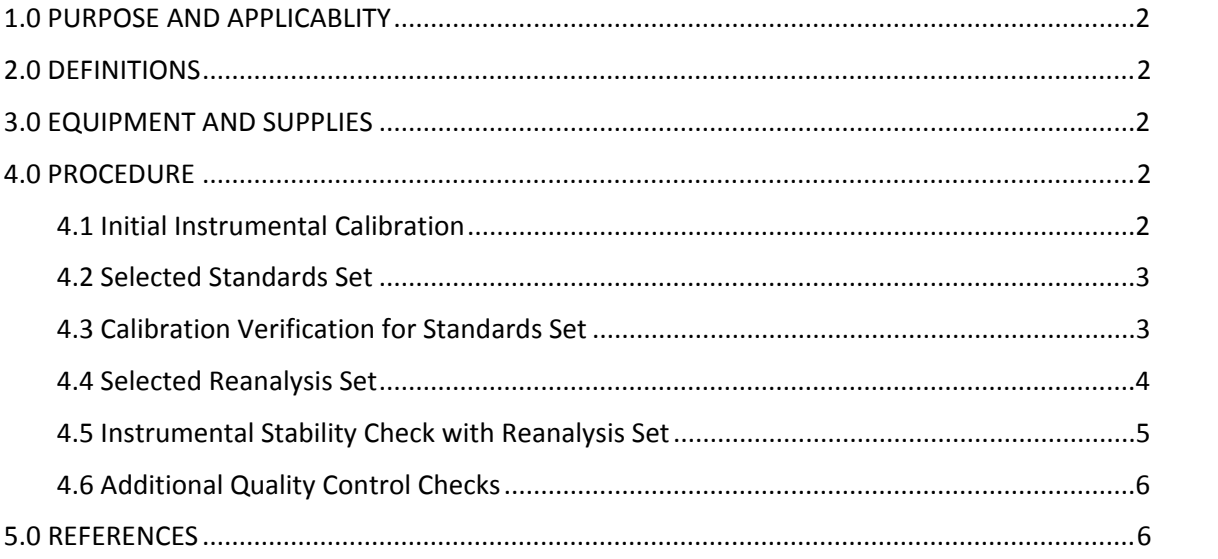

#### **List of Tables.**

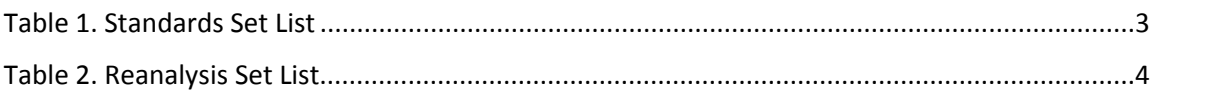

## **List of Flow Charts.**

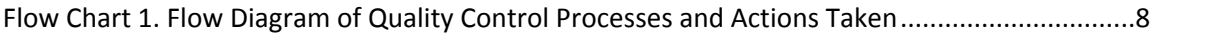

IMPROVE Laser SOP 276: Optical Absorbance Analysis TI251D: QA/QC of HIPS Analysis Date: April 23, 2013 Page **2** of **8**

## **1. PURPOSE AND APPLICABILITY**

The purpose of this technical document is to describe the process of measuring transmittance (T) and reflectance (R) values of  $PM<sub>2.5</sub>$  loaded samples using the Hybrid Integrating Plate/Sphere (HIPS) system. From the acquired T and R values, a calculated value for light absorption (b) is provided. This document provides:

- The necessary steps to assure quality measurements of transmittance (T) and reflectance (R) values and calculated absorption (b) value.
- Instructions on monitoring of the instrumental drift.

## **2. DEFINITIONS**

- Reference Values of Standards: pre‐determined T, R and calculated b values based off previous laser analysis of the current standards set.
- Assigned True Values of Reanalysis (RA) Set: pre‐determined T, R and calculated b values based off previous laser analysis of the current reanalysis set.
- Current Values: Any new T, R and calculated b values acquired from the instrument.

## **3. EQUIPMENT AND SUPPLIES**

- HIPS: Hybrid Integrating Plate/Sphere Method for Measuring Light Absorption
- Standards set: 15 samples from the IMPROVE July 2010 sampling month that is currently used to calibrate the instrument.
- Reanalysis (RA) set: Set of 25 samples from the IMPROVE June 2010 sampling month that is currently used to establish instrumental stability.
- Sample set: Set of IMPROVE samples from a given sampling month that is to be analyzed through HIPS.
- Reserve standards set: Set of 25 samples from the IMPROVE November 2011 sampling month that is kept on reserve in case samples in the standards set require replacement.
- Reserve reanalysis set: Set of 25 samples from the IMPROVE December 2011 sampling month that is kept on reserve in case samples in the reanalysis set require replacement.

## **4. PROCEDURE**

## *4.1 Initial Instrumental Calibration*

An initial calibration of the system was performed during its assembly using a 6" research model integrating sphere (Labsphere). The initial T and R values were obtained using NIST standards. For specific instructions on how the system was calibrated, refer to SOP 276, "Optical Absorbance Analysis."

### *4.2 Selected Standards Set*

Fifteen IMPROVE PM<sub>2.5</sub> samples collected in the IMPROVE network during July 2010, listed in Table 1 below, are currently utilized in instrument calibration verifications and instrument adjustments. The standards were selected ensuring that T, R and calculated b values represent the range of T, R and calculated b values for all IMPROVE samples. Standards are analyzed on the system regularly, prior to the analysis of network samples. The position 3 standard (reference sample, ACAD1 7/7/2010\*) is currently used to adjust the system every 200 filters thereafter, or when the acceptance criterion is not met.

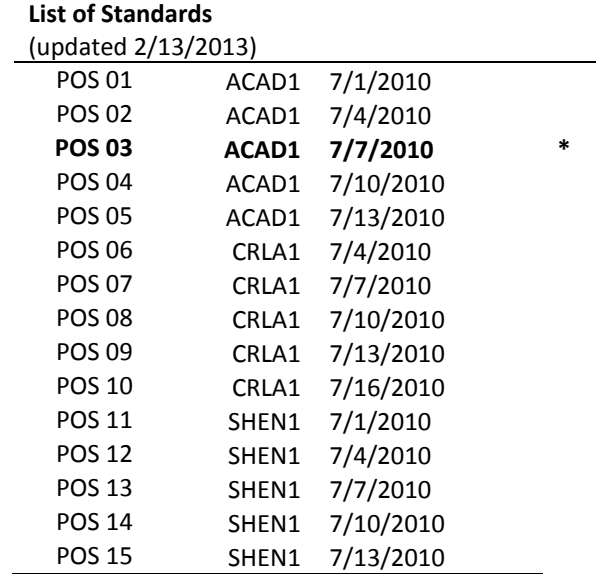

Table 1. Standards Set List.

## *4.3 Calibration Verification for Standards Set*

- 1. The standards set are analyzed at the beginning of each day that laser analysis is performed. For specific instructions on how to run the standards set, refer to TI276C, "Performing HIPS Analysis." Worksheets related to the routine acceptance of the standard set are located in U:\IMPROVE\_Lab\Laser\ Standards\laser\_standards.xlsx. Values recorded for the run in the standards set are added to the worksheet tab labeled "DataSheet". Graphs pertaining to the primary and secondary checks should update automatically once a new data set for a new calibration date is added.
- 2. One day before laser analysis is set to occur, the laser system is turned on in order to warm up the system. After ensuring that the sample set of filters that needs to be analyzed has been visually checked and is in their correct location in the slide trays, the radiometer and the detection system are set to specific reference values based on the position 3 standard (reference sample, ACAD1 07/07/10). Transmittance (T) is set to 437 and reflectance (R) is set to 332. After the designated transmittance and

IMPROVE Laser SOP 276: Optical Absorbance Analysis TI251D: QA/QC of HIPS Analysis Date: April 23, 2013 Page **4** of **8**

> reflectance values have been set, the standards set is analyzed in consecutive order. If T and R values for the position 3 standard are not within ±1% of 437 and 332 respectively, the meters are re‐adjusted and the set of standards is reanalyzed.

- 3. Primary Checks:
	- The graphs of "T Graph", "R Graph" and "b graph" are visually checked to ensure that they do not show any sudden and/or significant fluctuations.
	- Obtained values should be within  $\pm$  3% of independent T and R values and within  $\pm$ 3% of calculated b values. The upper and lower limits of calculated b were assigned using the limits  $\pm$  3% T and R values. As previously mentioned, position 3 values use ± 1% acceptance limits. These limits can be checked by looking at the worksheet tabs named "transmittance (3%check)", "reflectance (3%check)" and "calculated\_b (3%check)".
- 4. Secondary Checks:
	- Two methods are used to check the integrity of the values for the standards. The coefficient of determination between the reference and current values should be at least 0.95 for each independent variable (T, R and calculated b). In addition, the differences between reference and current values should be within their expanded uncertainties (coverage factor 2), estimated through the ISO Guide to the Expression of Uncertainty in Measurement (GUM) Method (2008). By ensuring this, the reference values and current values are determined to be statistically the same.
- 5. If one of the standards in the set fails to meet the primary and secondary criteria, the said standard(s) is reanalyzed. After eight failed attempts to meet the criteria, the said standard is replaced with a sample that has similar T, R and calculated b values from the reserve standards set. The eight attempts should be performed over at least two different days in order to account for instrumental stability and possible environmental interferences.

## *4.4 Selected Reanalysis Set*

The reanalysis set is comprised of 25 IMPROVE samples from the June 2010 sampling month (inventory below) to ensure that T, R and calculated b values represent the array of T, R and calculated b values for IMPROVE samples.

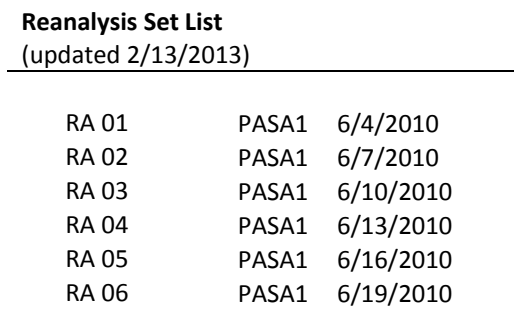

IMPROVE Laser SOP 276: Optical Absorbance Analysis TI251D: QA/QC of HIPS Analysis Date: April 23, 2013 Page **5** of **8**

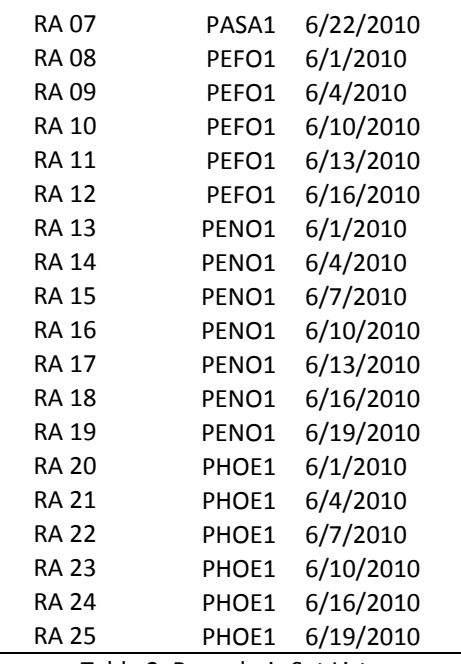

Table 2. Reanalysis Set List.

#### *4.5 Instrumental Stability Check with Reanalysis Set*

- 1. The reanalysis set is run after the standards set on days that laser analysis occurs. Spreadsheets for the reanalysis set are located in every folder, organized monthly. Previous years are compiled in one folder under U:\IMPROVE\_Lab \Laser\LaserData, while the current analysis year is located in U:\IMPROVE\_Lab\Laser.
- 2. Values are taken for each sample in the reanalysis set using an automated macro named M401X Automatic, which is located in U:\IMPROVE Lab\Laser. The reanalysis set results are added to the worksheet, "Data for MMM YYY," with "MMM" and "YYY" pertaining to the month and year of the sample set that is currently being analyzed. For specific instructions on how to run the reanalysis set, refer to TI276C, "Performing HIPS Analysis."
- 3. Primary Checks:
	- The coefficient of determination between the assigned true values of the reanalysis set and the results obtained from running the reanalysis set should be at least 0.90 for each independent variable (T, R and calculated b).
	- Upper and lower acceptance limits of the regression lines between the assigned reference values for each sample in the reanalysis set and current values obtained are calculated by adding and subtracting the "critical value", which is twice the maximum standard deviation of previous results (n=8) of each reanalysis sample.
- 4. Secondary Checks:
	- Two methods are used to check the integrity of the values of the reanalysis sets. Orthogonal regression between the assigned reference values with the average of

IMPROVE Laser SOP 276: Optical Absorbance Analysis TI251D: QA/QC of HIPS Analysis Date: April 23, 2013 Page **6** of **8**

> the current reanalysis values for each variable (T, R and calculated b) was established to ensure that the slope is statistically significant, as it is higher than twice its accompanying standard deviation. In addition, slope should be within 0.95 and 1.05. The intercept should be statistically insignificant as it is less than twice its accompanying standard deviation, which can be accepted as zero. In addition, the differences between assigned reference and current values should be within their expanded uncertainties (coverage factor 2), estimated thru the GUM Method. By ensuring this, the assigned true values and current values can be accepted to be statistically the same.

5. If at any point the reanalysis samples do not meet the current acceptance limits, possibly due to damage, the sample(s) in question is excluded from the current reanalysis set. Once the number of samples in the current reanalysis set falls below twenty (threshold for ~1% of IMPROVE samples in one sampling month), the sample(s) is replaced with one from the reserve reanalysis set (samples from the December 2011 sampling month). New assigned reference values shall be implemented reflecting the change.

## *4.6 Additional Quality Control Checks*

- 1. For regular laser analysis of sample sets, a neutral density material (NDM) is exposed to the laser beam right before the sample is analyzed and the T and R values are registered. The average of the first 200 measurements of this NDM (the meters are recalibrated using the position 3 filter after 200 filters have been analyzed) is used as a reference value. Each of the NDM measurements should fall within ± 5% of the assigned reference value. For specific instructions on how to analyze sample sets, refer to TI276C, "Performing HIPS Analysis."
- 2. If one of the individual T and R values of the said NDM exceeds the acceptance limits, the system is recalibrated using position 3 of the standards tray and the current active tray in the sample set is re‐run.
- 3. T and R values for both the NDM and sample set are reported in the spreadsheets. Regular sample sets (samples with status as NM, QD, or any other statuses) and field blank (FB) sample sets are stored in separate workbooks, both of which are located in the same folder pertaining to the sampling month of the filters. After all samples have been an analyzed and data has been checked to meet the designated criteria, the lab manager is informed and the data is exported to the IMPROVE SQL Database for further checks and validation.

## **5. REFERENCES**

1. Evaluation of measurement data‐Guide to the expression of uncertainty in measurement, 2008. Joint Committee for Guides in Metrology, JCGM 100:2008. www.bipm.org.

IMPROVE Laser SOP 276: Optical Absorbance Analysis TI251D: QA/QC of HIPS Analysis Date: April 23, 2013 Page **7** of **8**

- 2. SOP 276, "Optical Absorbance Analysis."
- 3. TI 276C, "Performing HIPS Analysis."

IMPROVE Laser SOP 276: Optical Absorbance Analysis TI251D: QA/QC of HIPS Analysis Date: April 23, 2013 Page **8** of **8**

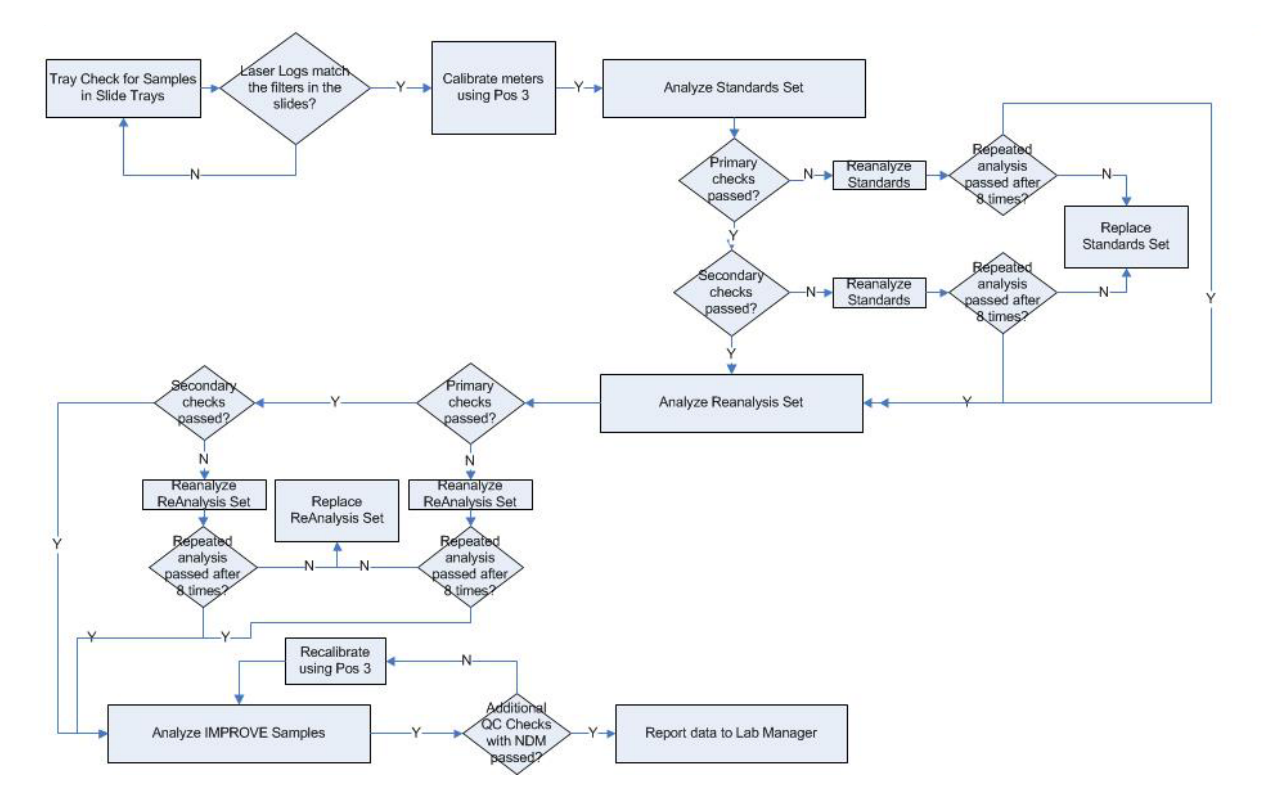

Flow Chart 1. Flow Diagram of Quality Control Processes and Actions Taken.